# **Создание сайта в Google Созданный сайт https://sites.google.com/site/anohinainna2015** Для создания сайта необходимо зарегистрироваться в Google https://accounts.google.com/signup. Заполнить анкету

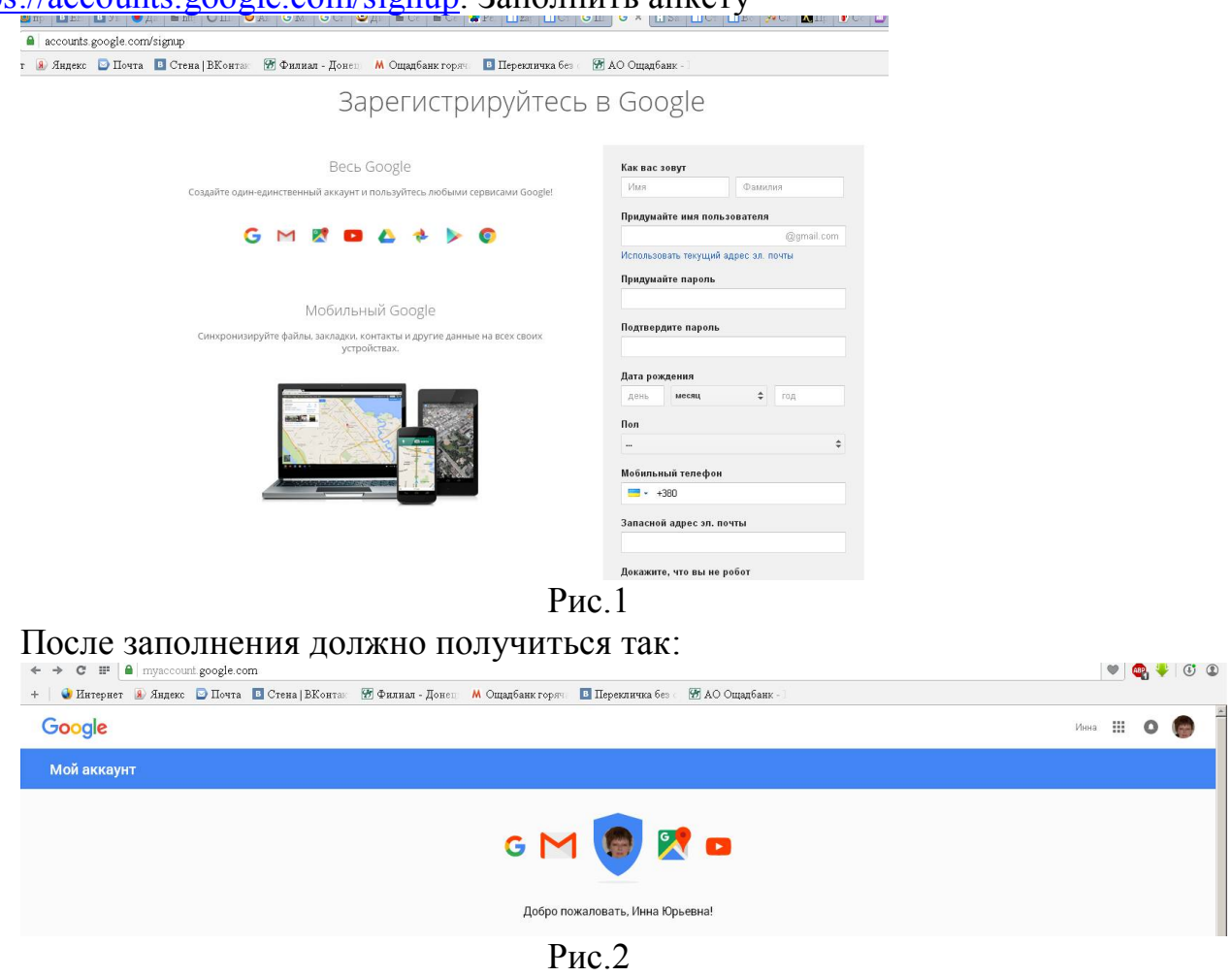

Обратите внимание на верхний правый угол, там тоже мое изображение. Перейти по ссылке : https://sites.google.com Нажать на кнопку **Создать**.

В строке ввести название сайта укажите заголовок. Он автоматически преобразуется в латинские буквы и становится адресом вашего сайта. Если вас не устраивает адрес, можете его изменить. В строке «Укажите местоположение вашего ресурса (URL)» вводим новое название. Основной адрес всех сайтов Google совпадает. Отличается только окончание, которое можно изменить:

- https://sites.google.com/site/*здесь лично ваша часть адреса*
- Используйте только символы латинского алфавита и цифры (A–Z, a–z,  $0-9$ ).
- Адрес не должен иметь аналогов в домене.

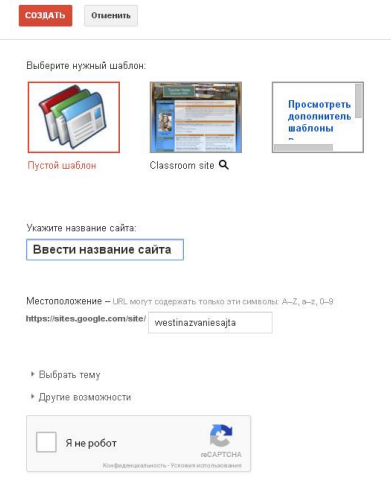

Сайты

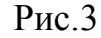

Результат создания сайта по картинке выше с пустым шаблоном. Главная страница и карта сайта создаются всегда.

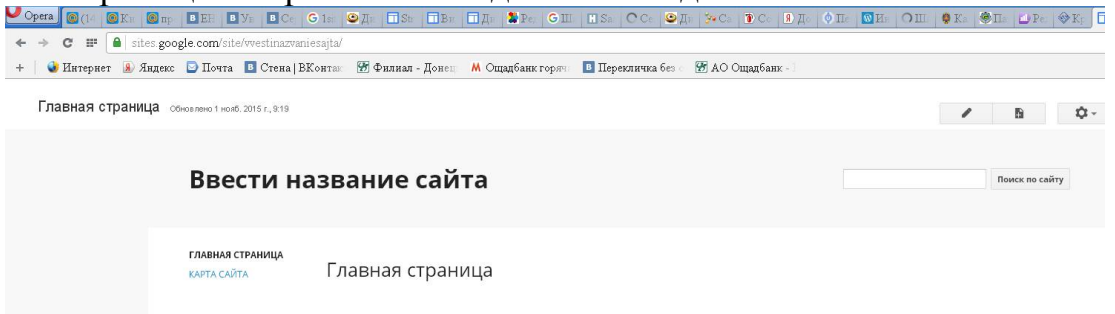

На экране, представленном на рис.3. можно выбрать не пустой, а другой шаблон. В зависимости от выбранного шаблона будет уже готовое меню + информация. Все можно будет потом изменить/удалить/добавить. Т.е. в начале – каркас.

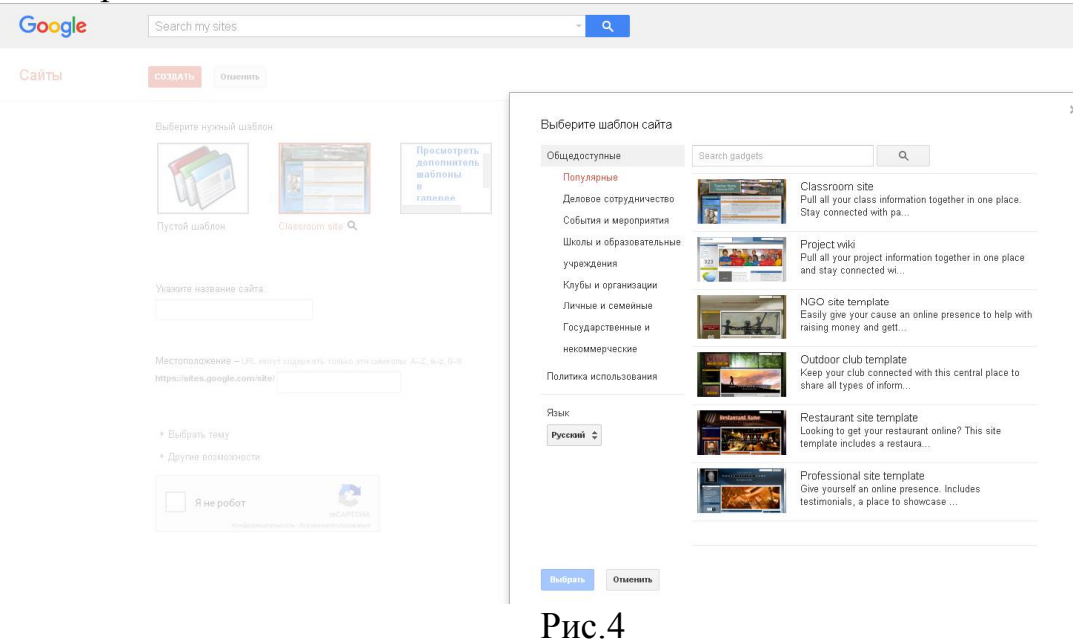

Я выбрала шаблон для учебных сайтов

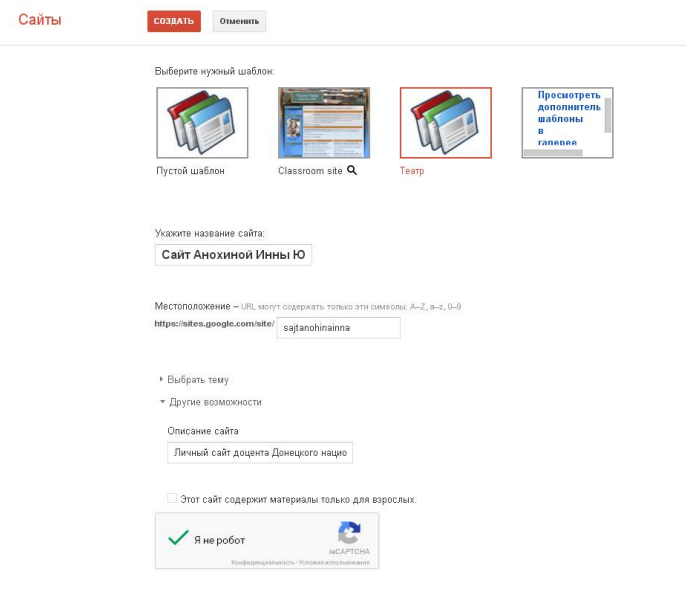

Рис.5

Если проверить свои сайты, то появится окно управления ими https://sites.google.com/

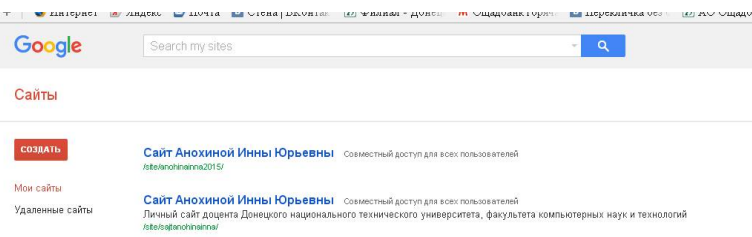

Рис.6

Сайт появляется уже заполненный чужими текстами, меню… Вот пример сайта (не моего), а сделанного по шаблону Театр. Чтобы не морочить себе голову, удалила все страницы, кроме главной. Для этого выделяем/открываем страницу и выбираем меню Удалить страницу.

Обращаем внимание на 3 кнопки:1 – изменить содержимое страницы; 2 – добавить страницу; 3 – дополнительные действия.

**A B Company** 

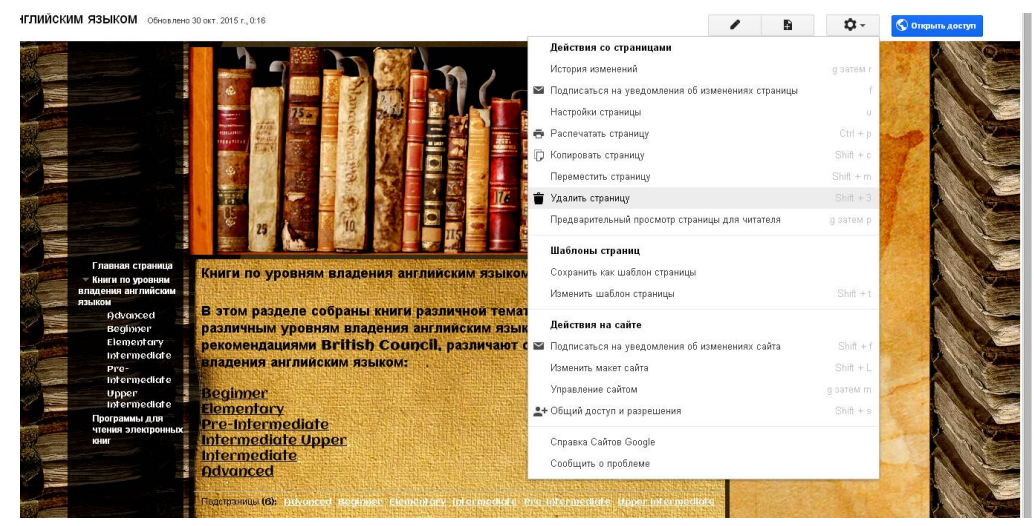

Рис.7

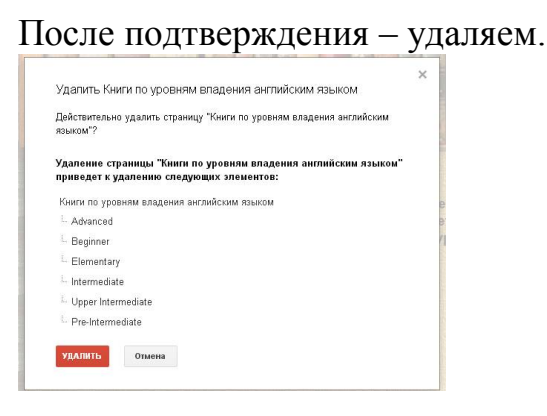

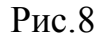

Если сайт не понравился, его можно удалить. Открыть дополнительные действия /Управление сайтом (Рис.9) и нажать Удалить сайт (Рис.10)

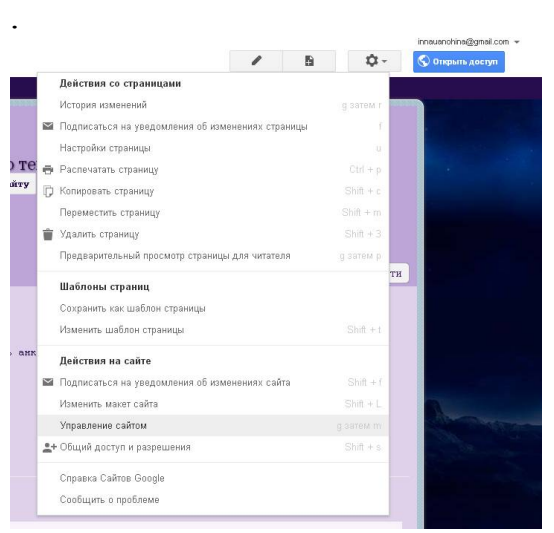

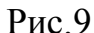

В последнем варианте я выбрала шаблон для преподавателя вуза . Он практически пустой, удалять пришлось мало.

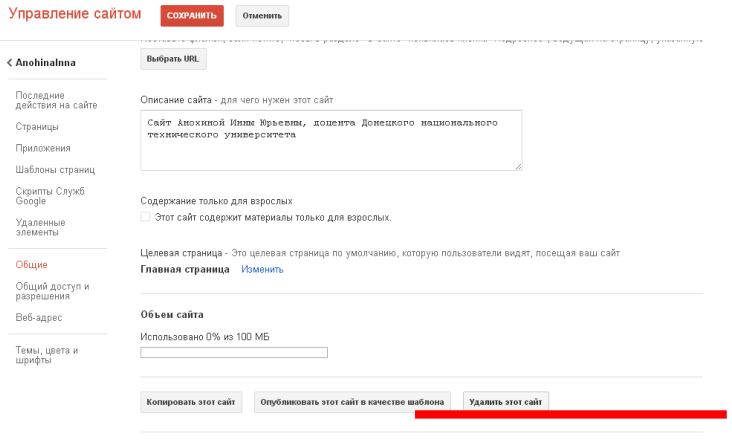

Рис.10

## Сайт, созданный по пустому шаблону

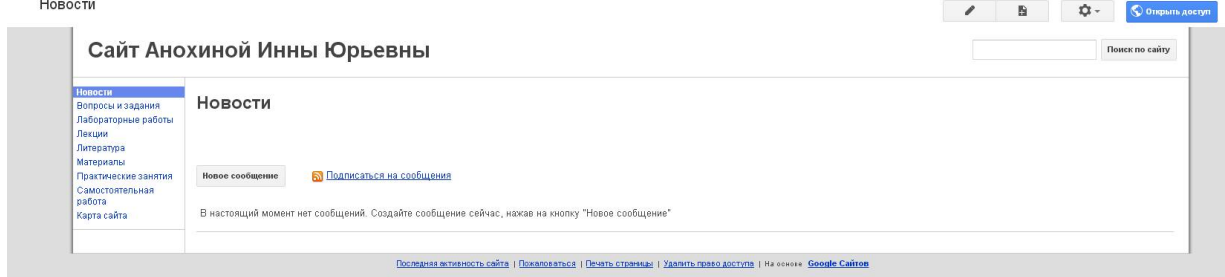

Рис.11

## **Заполнение текстом одной страницы**

Открыта пустая страница. Щелкнуть по кнопке Изменить страницу и ввести текст. Что хорошо, текст можно копировать из Word, при этом сохраняется форматирование.

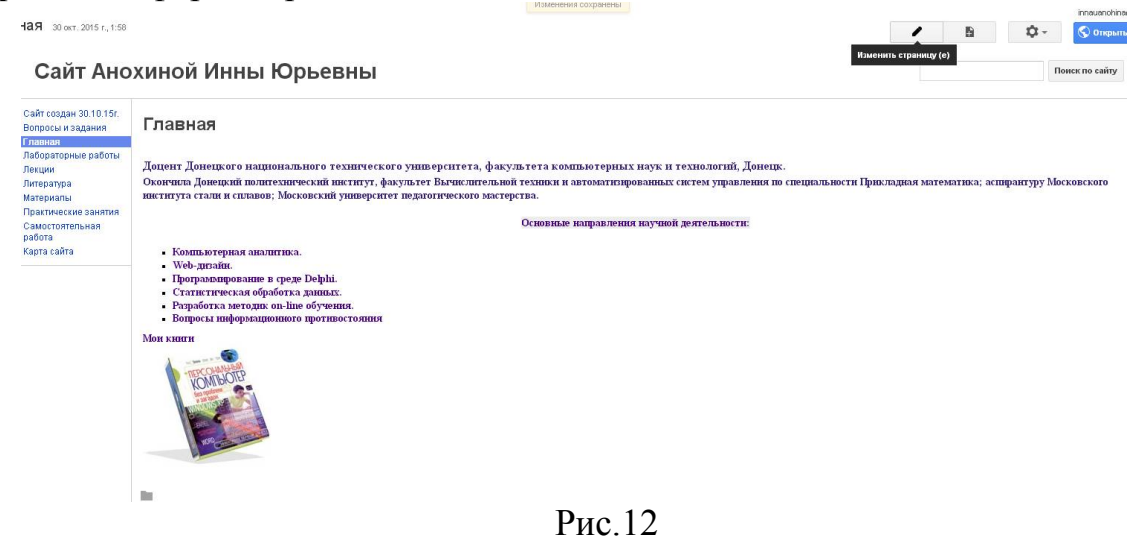

a@gmail.co

#### В режиме редактирования страницы появляется панель инструментов

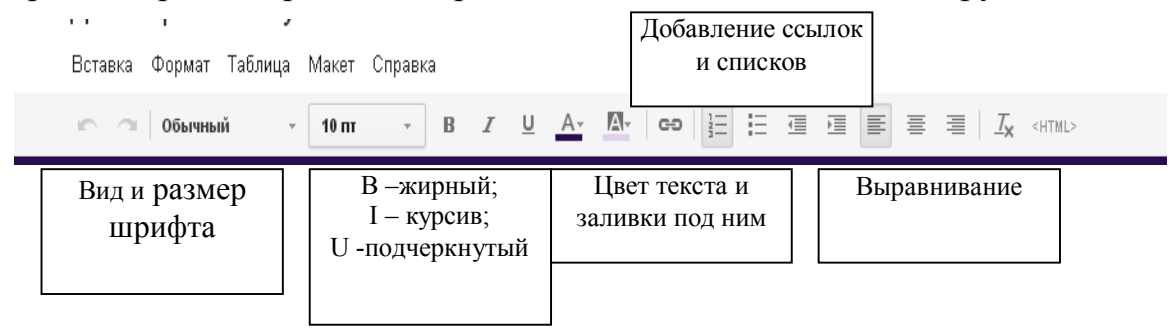

Рис.13

Изменение порядка следования страниц

Эта часть в Google не слишком удобна. Допустим , вы хотите страницу Лекции поднять выше и разместить после Главной. Открываем меню Дополнительные действия (изображение шестеренки в правом верхнем углу) и выбираем Управление страницами сайта.

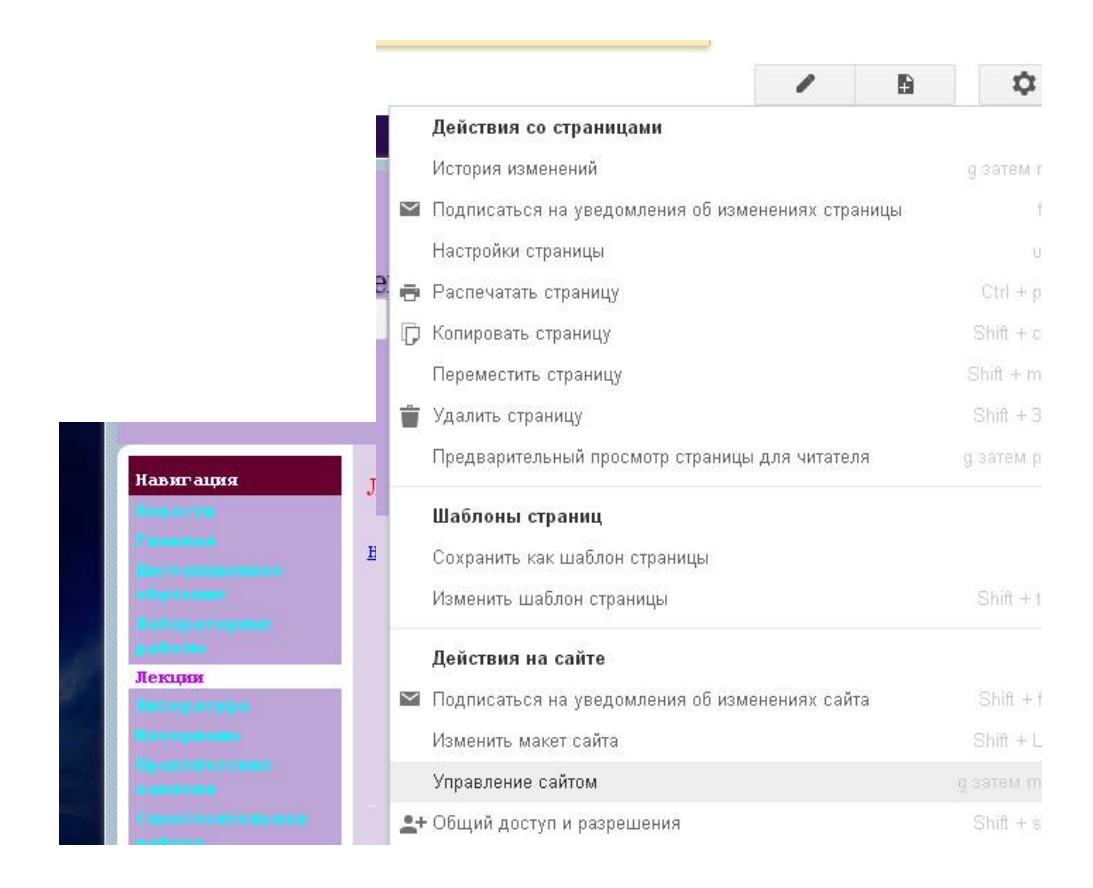

# Рис.14

Сверху расположена страница Лабораторные работы. Перемещаем ее в низ, прижав левую кнопку мыши, причем она станет подстраницей . К сожалению, страницы устанавливаются в алфавитном порядке, что следует учитывать, давая название странице.

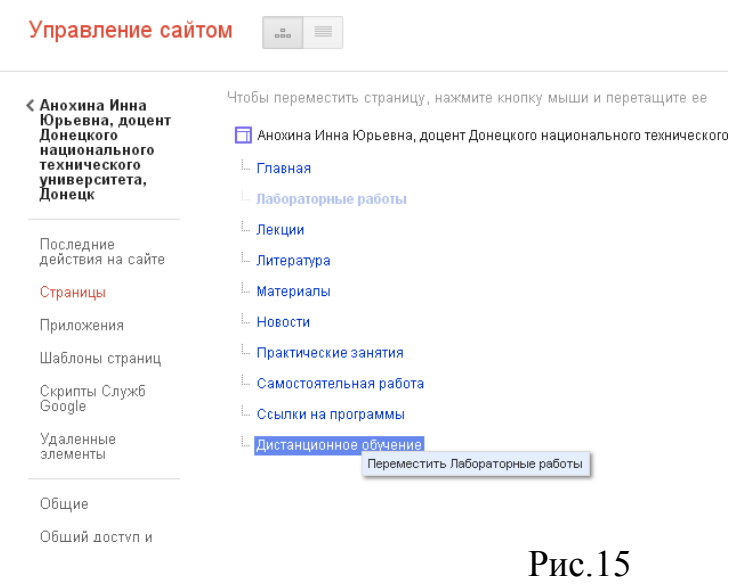

Подстраница Материалы входит в страницу Лабораторные работы.

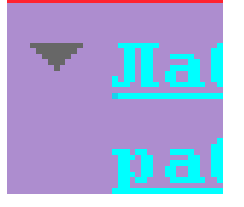

Щелчок по треугольнику открывает/ закрывает подменю.

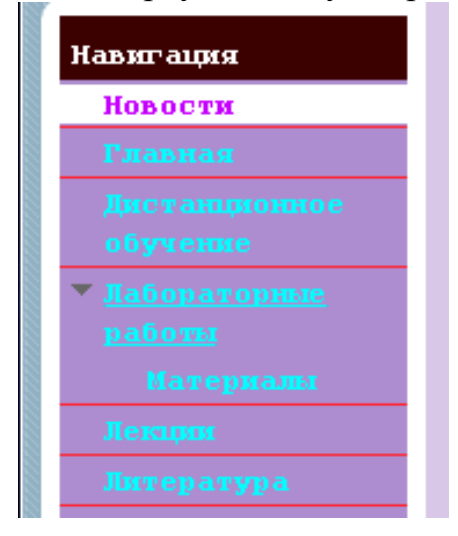

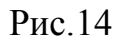

Лучше, создавая новую страницу, сразу определить ее местоположение.

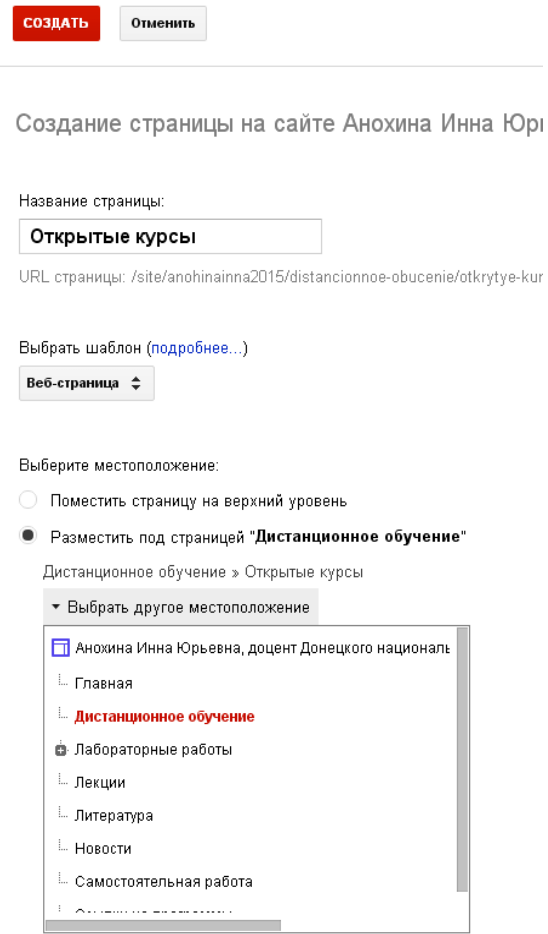

Информацию с одной страницы легко можно перенести на другую. Открываем первую страницу, нажимаем CTRL+C – копировать, затем открываем страницу, куда должна поместиться копия. Нажимаем на кнопку Изменить страницу и CTRL + V – вставить. Вставляется с форматированием, ссылками и пр.

### Создание страницы по шаблону Списка

Нажать на кнопку Создание страницы. Ввести название (цифра 1), выбрать шаблон – список (цифра 2) и определить, где будет находиться страница (цифра 3). Нажать на кнопку Создать.

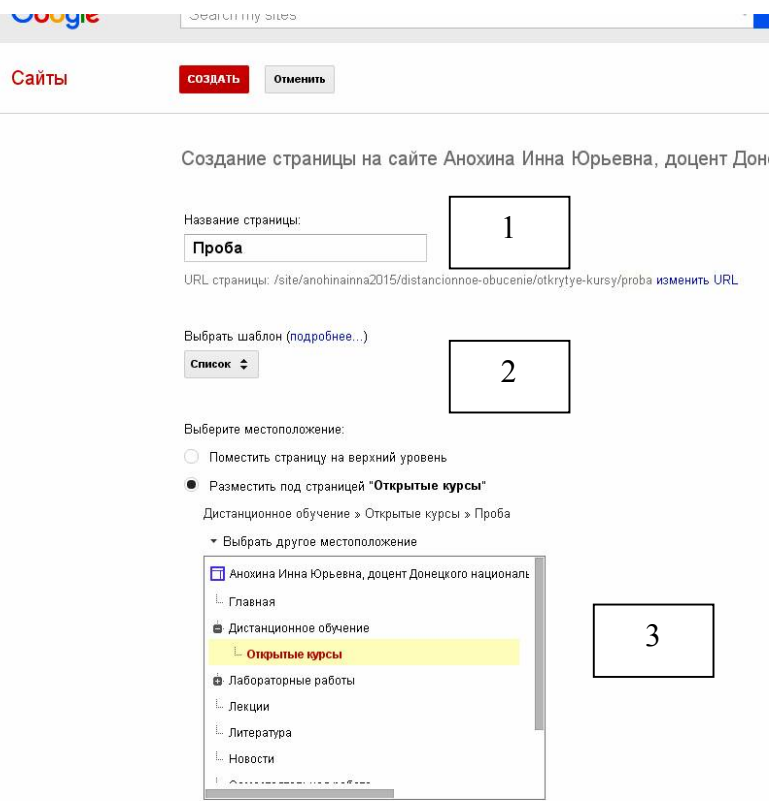

Предлагается несколько видов шаблона, я использовала пользовательский, в нем можно самому вводить названия столбцов и определять их количество.

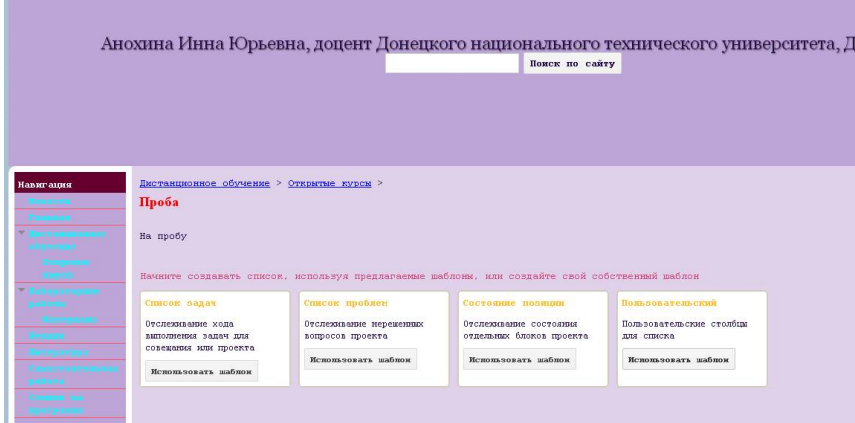

После этого появится окно с вводом названия столбцов и определения их типа. Раскрывающийся – порядковый номер, например.

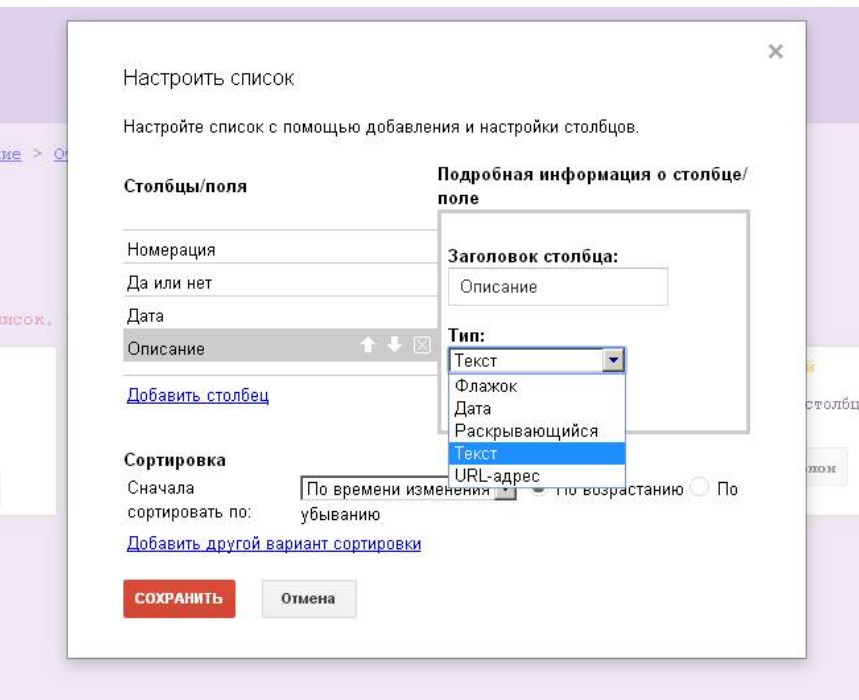

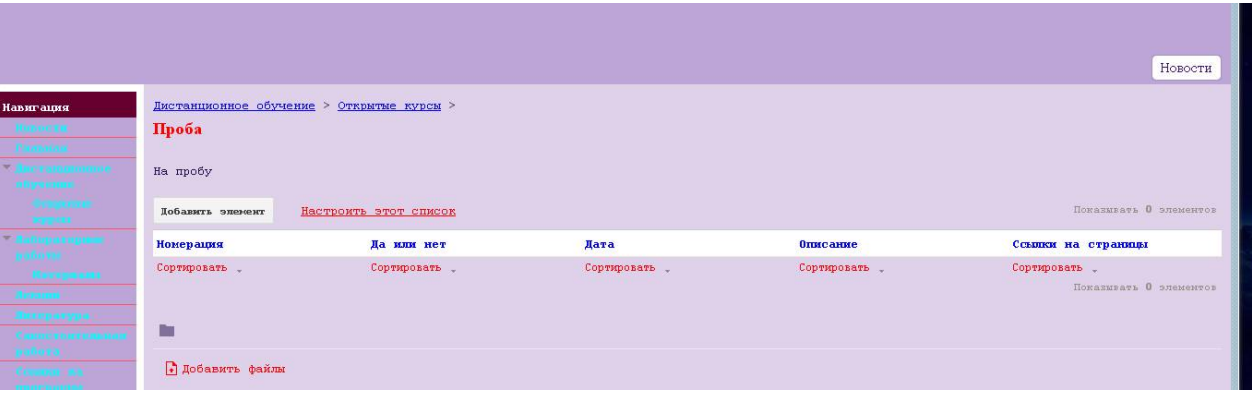

Вариант Ссылка – вводится или ссылка на сторонний источник, или ссылка на страницу, как на рисунке.

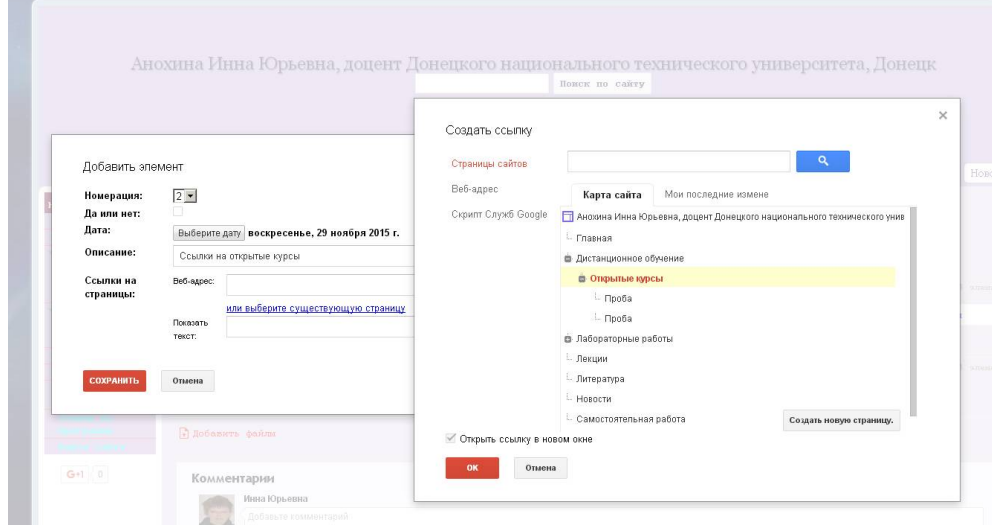

Для ввода элементов нажать на кнопку Добавить элемент. Вводятся элементы построчно. К сожалению, удалить список нельзя. Только вместе со страницей.

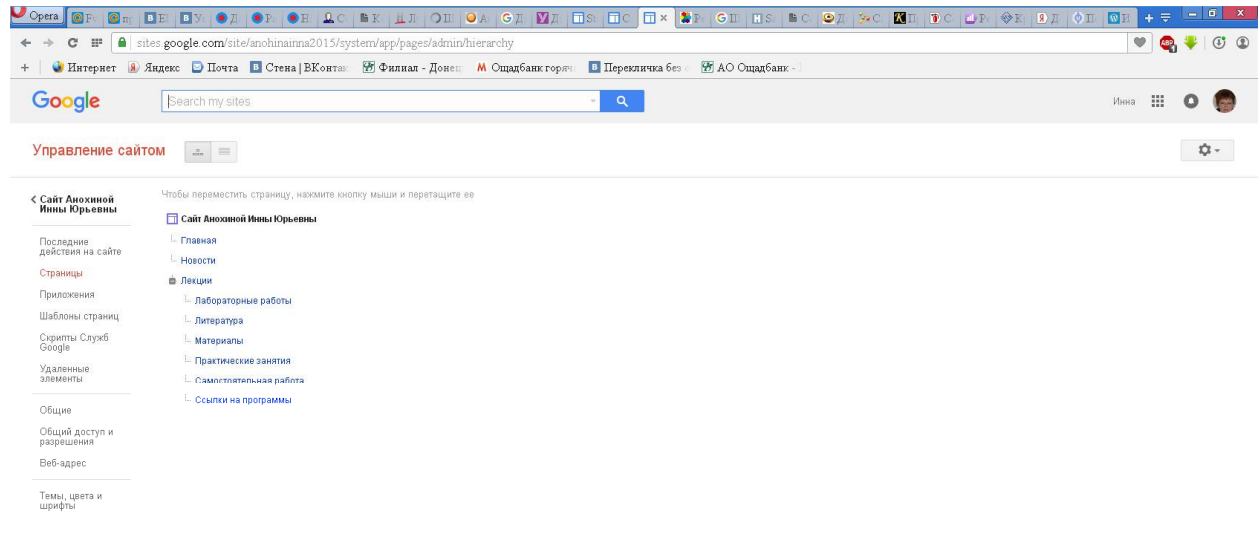